## **SONY**

# *CLIÉ Remote Commander Version 1.0*

**Operating Instructions**

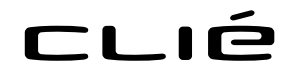

© 2001 Sony Corporation

#### **On the supplied software**

- Copyright laws prohibit reproducing the software or the software manual in whole or in part, or renting the software without the permission of the copyright holder.
- In no event will SONY be liable for any financial damage or loss of profits, including claims made by third parties, arising out of the use of the software supplied with this player.
- In the event a problem occurs with this software as a result of defective manufacturing, SONY will replace it at SONY's option or issue a refund. However, SONY bears no other responsibility.
- The software provided with this player cannot be used with equipment other than that which it is designated for use with.
- Please note that, due to continued efforts to improve quality, the software specifications may be changed without notice.

Program © 2001 Sony Corporation Documentation © 2001 Sony Corporation Sony and Jog Dial are trademarks of Sony Corporation.

Graffiti, HotSync, and Palm OS are registered trademarks, and the HotSync logo and Palm are trademarks of Palm, Inc. or its subsidiaries.

Adobe and Adobe Acrobat Reader are trademarks of Adobe Systems Incorporated.

This product includes fonts owned by TypeBank Co., Ltd. under license.

All other trademarks are trademarks of their respective owners.

#### **CAUTION**

Please contact your nearest Sony dealer regarding the problem you are experiencing with your Sony product.

### **Table of contents**

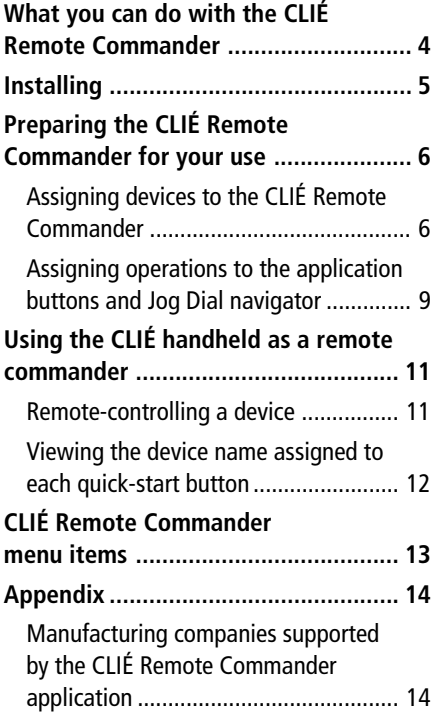

### <span id="page-3-0"></span>**What you can do with the CLIÉ Remote Commander**

The CLIÉ Remote Commander is an application you can install on your CLIÉ handheld to enable the CLIÉ handheld to function as a remote commander.

#### **A single remote control for multiple devices**

You can control a variety of remote-controlled devices (e.g. TV, VCR, DVD player) with a single CLIÉ handheld, switching among them with a tap on the quick-start buttons.

#### **Customizable to suit your needs**

If the four quick-start buttons are not enough to suit your needs, you can always set more devices and select them from the Select menu.

#### **You don't even need to look at the screen...**

You can assign operations to the Jog Dial™ navigator or to the application buttons on the front panel. For example, if you assign "increase volume" of a certain device to the upward rotation of the Jog Dial navigator, you can always change the volume of that device in that way without switching the control screen.

### <span id="page-4-0"></span>**Installing**

You can install the CLIÉ Remote Commander application via your computer's hard disk. Before installation, be sure to have the Palm Desktop for CLIÉ software installed on your computer, and have the CLIÉ handheld seated correctly in the cradle.

**1** Double-click the Palm Desktop for CLIÉ icon on the Windows desktop.

The Palm Desktop for CLIÉ software starts.

#### **2** Click Install.

The Install Tool dialog box appears.

**3** Select a user name from the user list.

#### **4** Click Add.

Make sure that the Add-on folder is selected.

If the Add-on folder is not selected, select it manually.

At the default setup, the Add-on folder is stored in the Sony Handheld folder of the Program Files folder.

**5** Double-click the RMC folder.

**6** Double-click the following folder.

- **For PEG-T615C:** Color folder
- **For PEG-T415:** Mono folder

**7** Double-click the following file.

- **For PEG-T615C:** CLIÉ\_RMC.prc
- **For PEG-T415:** CLIÉ\_RMC\_m.prc

The selected file is added to the File Name list.

**8** Repeat steps 4 to 6, and double-click the necessary define files with the name "-def.prc" (e.g. TVdef.prc) for PEG-T615C, or "-def\_m.prc" (e.g. TVdef\_m.prc) for PEG-T415.

The files are added to the File Name list.

**9** Click Done.

#### **10** Press the HotSync button on the cradle.

Files specified in steps 7 and 8 are installed on your CLIÉ handheld during the HotSync operation.

#### **Note**

The CLIÉ Remote Commander application does not start unless the "-def.prc" applications are installed on your CLIÉ handheld.

### <span id="page-5-0"></span>**Assigning devices to the CLIÉ Remote Commander**

#### **Note**

To check whether the manufacturer of your remote-controlled device is supported by the CLIÉ Remote Commander application, refer to the "Appendix" on page 14.

**1** On the Application Launcher screen, rotate the Jog Dial™ navigator to select CLIÉ RMC and press the Jog Dial navigator. Or, tap the CLIÉ RMC icon on the Application Launcher screen.

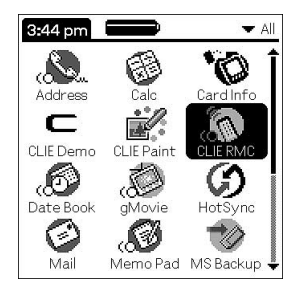

The CLIÉ Remote Commander application starts and a list of the preassigned device is displayed.

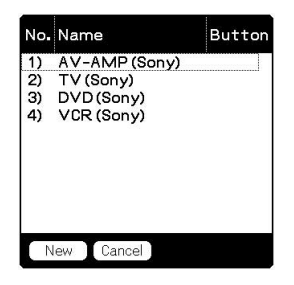

#### **2** Tap New.

The New Entry screen is displayed.

- **3** Tap the arrow ▼ next to the following items and select the appropriate settings for your device(s).
	- **Category:** Select the device you want to remote-control. Select from TV, VCR, DVD, AV-AMP (amplifier).
	- **Maker:** Select the manufacturing company of the remote-controlled device from the drop-down list.
	- **Mode:** Select the remote control mode from the drop-down list (different models may require a different mode in order to operate).
	- **Button:** Select which quick-start button you wish to assign the device to. Choose the letter from the drop-down list, or select none.
- **4** Point the IR port of the CLIÉ handheld toward the device you want to remote-control and tap Test (power on/off).

If the device does not respond to the CLIÉ Remote Commander, select a different mode type in step 3.

- **5** In the Name box, enter a name for this remote control setting (e.g. VCR in the den).
- **6** Tap OK.

The remote control setting is assigned to the selected quick-start button, and the control screen for the assigned device appears.

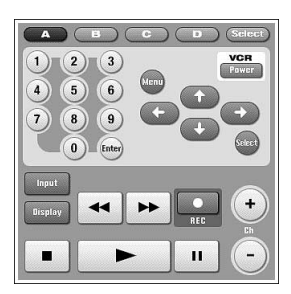

Example of the VCR remotes

#### **7** To assign more devices to the other quick-start buttons, tap Select on the control screen and repeat steps 2 to 5.

#### **Note**

Even if the manufacturer of the device is listed on the supported manufacturer list on page 14, some devices cannot be remote-controlled depending on its model or the year of its production.

#### **Changing the remote control setting**

- **1** Tap Menu  $\mathbf{F}$  on the control screen of the device of which you want to change the remote control settings.
- **2** Tap Detail from the Options menu.

The Detail screen appears.

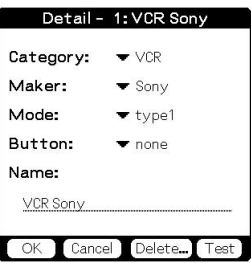

**3** Make changes as necessary and tap OK.

The CLIÉ RMC dialog box appears.

**4** Tap OK.

The new remote control setting is set, and the control screen for the assigned device appears.

#### **Deleting a remote control setting**

Tap Delete in step 2 of "Changing the remote control setting" and tap OK.

#### <span id="page-8-0"></span>**Assigning operations to the application buttons and Jog Dial navigator**

You can assign operations to the Jog Dial™ navigator or to the application buttons on the front panel. This is convenient for those operations you perform most (e.g. adjusting the TV volume), since you do not even have to take out the stylus to operate.

**1** On the Application Launcher screen, rotate the Jog Dial™ navigator to select CLIÉ RMC and then press the Jog Dial navigator. Or, tap the CLIÉ RMC icon on the Application Launcher screen.

CLIÉ Remote Commander starts and the control screen of the last used device is displayed.

- $2$  Tap Menu  $\mathbf{F}$ .
- **3** Tap Key Assignment from the Options menu.

The Key Assignment screen appears.

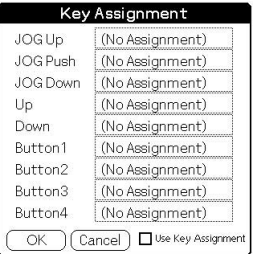

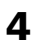

**4** If the check box for Use Key Assignment at the bottom right corner is not selected, tap to select it.

If the check box is unmarked, application buttons and Jog Dial navigator cannot be used in the CLIÉ Remote Commander application even if operations are assigned to them.

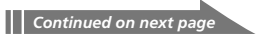

**5** Tap the box next to each assignable button (e.g. JOG Up). The Key Assignment dialog box for each button appears.

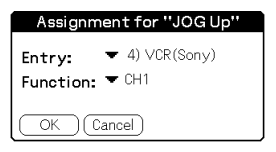

- **6** Tap the arrow  $\blacktriangledown$  next to Entry, and select the name of the remote control setting you wish to assign to the key.
- $\overline{J}$  Tap the arrow  $\overline{v}$  next to Function, and select the operation you want to assign to that button.
- **8** Tap OK.
- **9** Repeat steps 3 to 8 until you have finished setting all the functions that you want.

### <span id="page-10-0"></span>**Using the CLIÉ handheld as a remote commander**

You can operate a remote-controlled device on the device's control screen. For those operations you have assigned to the Jog Dial™ navigator or to the application buttons, see page 9.

#### **Notes**

- Be sure to point the IR port of your CLIÉ handheld toward the device that you wish to remote-control.
- The reach of the remote-control signal is approximately 5 meters, but it may vary depending on the receiving device or on the environment.

#### **Remote-controlling a device**

#### **Operating a device from the control screen**

**1** On the Application Launcher screen, rotate the Jog Dial™ navigator to select CLIÉ RMC and press the Jog Dial navigator. Or, tap the CLIÉ RMC icon on the Application Launcher screen.

CLIÉ Remote Commander application starts and control screen for the last used device appears.

#### **Note**

If the setting for the last used device has been deleted, the Select Control screen appears.

**2** Perform either of the following to switch to the control screen of the device you are about to remote-control.

- For devices assigned to a quick-start button: Tap the quick-start button to which it is assigned.
- For devices unassigned to a quick-start button: Tap Select, then tap to select the name of the remote control setting from the list.

The control screen for the selected device appears.

**3** Tap the on-screen buttons to remote-control the device.

#### <span id="page-11-0"></span>**Using the CLIÉ handheld as a remote commander**

#### **Operating devices directly with the Jog Dial navigator or the application button**

Follow the steps below to perform the assigned operation from the Jog Dial navigator or the application buttons.

- **1** Start CLIÉ Remote Commander.
- **2** Use the Jog Dial navigator or the application buttons to remote-control the device.

#### **Viewing the device name assigned to each quick-start button**

Tap a quick-start button and hold for over two seconds. The name of the device assigned to each quick-start button is displayed.

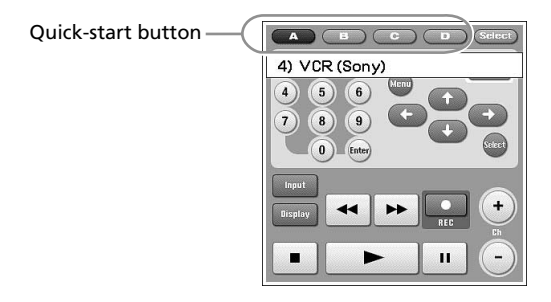

### <span id="page-12-0"></span>**CLIÉ Remote Commander menu items**

The following items appear when you tap the MENU icon. This section describes the menu commands specific to the CLIÉ Remote Commander application. For the Edit menu, see "Using the edit menu" in the Operating Instructions manual.

#### **Options menu**

#### **Detail**

Shows the remote control setting for the displayed control screen.

#### **Key Assignment**

The Key Assign screen appears. You can assign operations to the application buttons and the Jog Dial navigator.

#### **About CLIÉ RMC**

Shows the version information of the CLIÉ Remote Commander application.

### <span id="page-13-0"></span>**Appendix**

#### **Manufacturing companies supported by the CLIÉ Remote Commander application**

#### **Note**

Some devices cannot be remote-controlled depending on its model or the year of its production.

#### **TV**

Sony, Akai, Emerson, General Electric, Hitachi, JVC, Magnavox, Mitsubishi/MGA, NEC, Panasonic, Philips, Pioneer, RCA/PROSCAN, Samsung, Sanyo, Sharp, Symphonic, Toshiba

#### **VCR**

Sony, Aiwa, Akai, Emerson, Funai, General Electric, Hitachi, JVC, Magnavox, Mitsubishi/MGA, NEC, Orion, Panasonic, Philips, Pioneer, RCA/PROSCAN, Samsung, Sanyo, Sharp, Symphonic, Toshiba

#### **DVD**

Sony, Aiwa, Denon, Harman/Kardon, Hitachi, JVC, KLH, Onkyo, Panasonic, Philips, Pioneer, RCA, Samsung, Sharp, Shinco, Sylvania, Thomson, Toshiba, Yamaha, Zenith

#### **AV-AMP (amplifier)**

Sony, Kenwood, Onkyo, Pioneer, Technics, Yamaha

http://www.sony.net/